# vocaster two studio

**Brukerhåndboken**

Fortell verden Versjon 1

[Focusrite.com](http://Focusrite.com)

vocaster

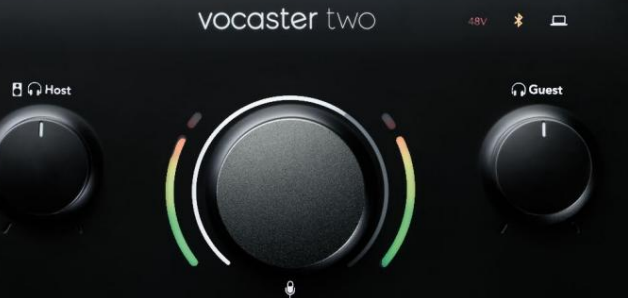

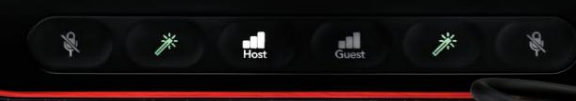

**vocaster**<br>studio

**HP6OV** 

# **Vennligst les:**

Takk for at du lastet ned denne brukerveiledningen.

Vi har brukt maskinoversettelse for å sikre at vi har en brukerveiledning tilgjengelig på ditt språk, vi beklager eventuelle feil.

Hvis du foretrekker å se en engelsk versjon av denne brukerveiledningen for å bruke ditt eget oversettelsesverktøy, kan du finne det på vår nedlastingsside:

[downloads.focusrite.com](http://downloads.focusrite.com)

[downloads.novationmusic.com](https://downloads.novationmusic.com/novation)

## **INNHOLD**

# **Innhold**

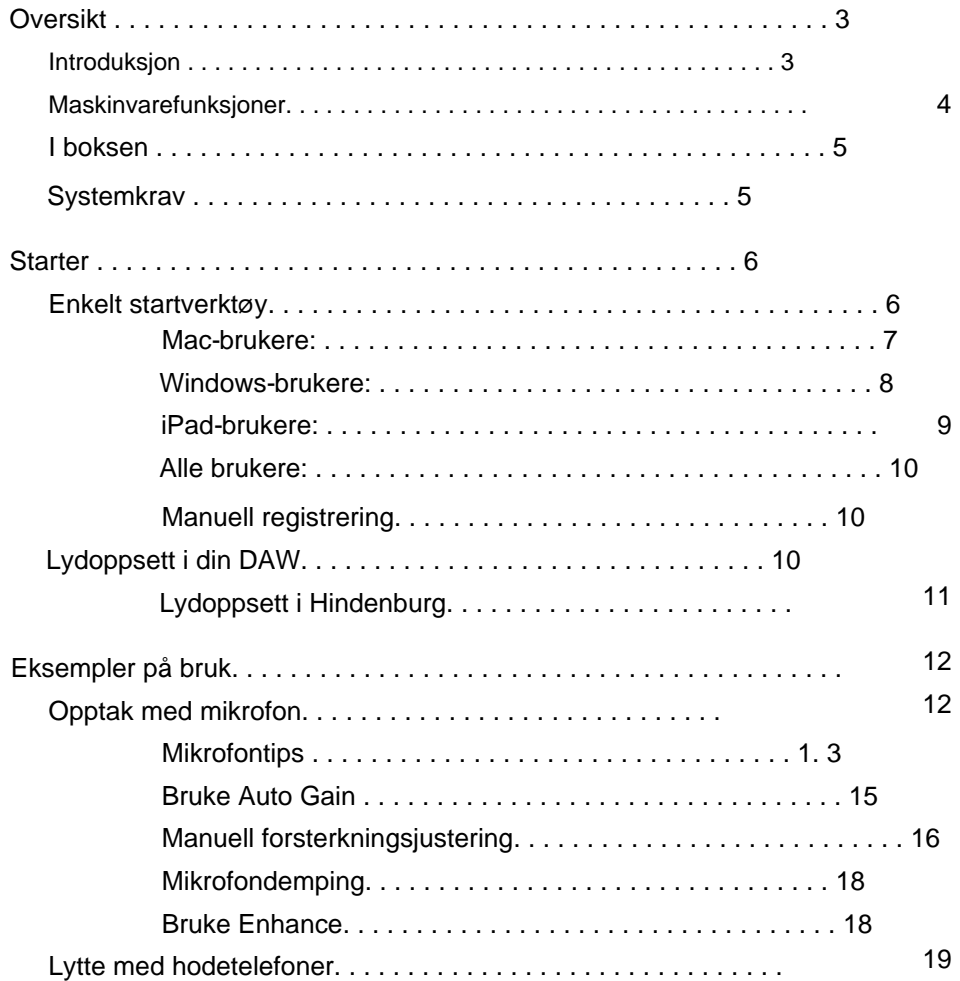

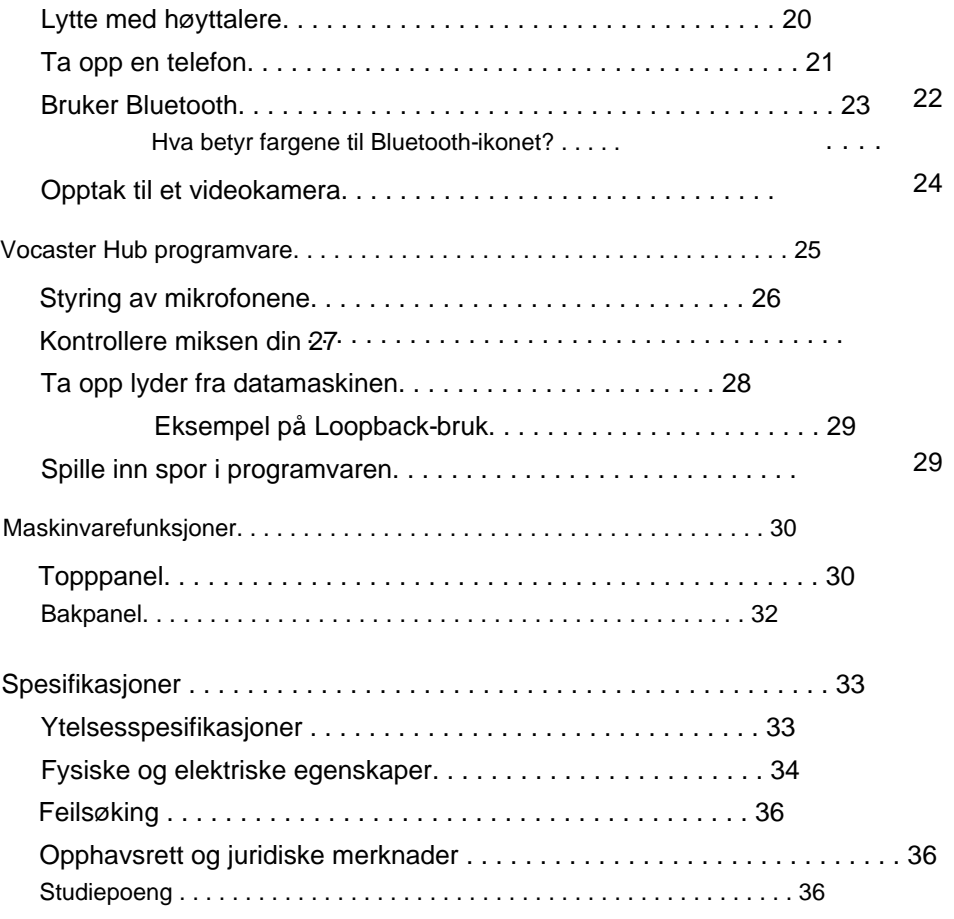

#### **OVERSIKT**

# **Oversikt**

#### **Introduksjon**

Velkommen til din nye Vocaster Two Studiopakke. Vocaster Two-grensesnittet er designet for å la deg lage profesjonelle podcaster med et minimum av problemer. Innholdsskapere av alle slag

– vloggere, voiceover-artister, streamere, lydbokskapere og mer – kan bruke Vocaster Two og den medfølgende Vocaster Hub-programvaren til å ta opp kvalitetslyd med datamaskinen, kameraet eller iPaden.

Vi har designet Vocaster Two for brukere på alle erfaringsnivåer. Med funksjoner som Auto Gain og Enhance kan du raskt oppnå klare og konsistente opptak.

Vocaster Hub-programvaren er designet med enkelhet i tankene. Den gir enkel tilgang for å kontrollere Vocasters innstillinger, og gir deg full kontroll over showets miks når du sender den til ditt valg av opptaks- og strømmeprogramvare.

Vocaster Two-grensesnittet har to uavhengige mikrofonforforsterkere av høy kvalitet, slik at du kan ta opp live gjesteintervjuer ved hjelp av separate mikrofoner, for de beste lydresultatene.

Koble Vocaster Two til en datamaskin via USB-Cporten og kabelen som følger med. Du kan enten live-streame lyd i sanntid, eller ta opp lyd for senere redigering og opplasting. Den tillater også toveis tilkobling via kabel eller Bluetooth til en kompatibel telefon, slik at du kan ta opp telefonintervjuer eller annen lyd fra telefonen.

Du kan også ta opp til lydsporet til et kamera i perfekt synkronisering med videoen din. Du kan overvåke strømmen eller opptaksprosessen på enten hodetelefoner eller høyttalere.

du er en Mac-bruker. Vocaster Two-grensesnittet er plug-and-play på Mac. Det er ikke nødvendig å installere en driver hvis Vocaster Two er også kompatibel med Apple iPads med en USB-C-port, slik at du kan dra nytte av den ekstra portabiliteten og bekvemmeligheten nettbrettformatet gir.

Hvis du ikke finner det du trenger i denne brukerveiledningen, kan du gå til [support.focusrite.com,](https://support.focusrite.com) som har en Komme i gangseksjon, oppsettveiledninger og teknisk støtte.

En videoserie som forklarer hvordan du setter opp [og bruker Vocaster Two er tilgjengelig på Kom i](http://customer.focusritegroup.com/getstarted/begin/VB)  gang.

#### **OVERSIKT**

#### **Maskinvarefunksjoner**

Vocaster Two Studio inkluderer et Vocaster Twolydgrensesnitt, en Vocaster DM14v dynamisk mikrofon av premium kvalitet, et par Vocaster HP60vhodetelefoner og tilgang til all nødvendig programvare for å komme i gang så raskt som mulig.

du kobler enten én eller to høykvalitetsmikrofoner til en datamaskin som kjører macOS eller Windows: Dette lar deg oppnå et mye bedre lydopptak enn du ville fått ved å bruke mikrofonen som er innebygd i de fleste bærbare datamaskiner eller nettbrett. Vocaster Two-maskinvaregrensesnittet tillater

Mikrofoninngangene aksepterer en rekke mikrofonmodeller, inkludert både dynamiske og kondensatortyper. Hvis du bruker en kondensatormikrofon, kan Vocaster Two gi fantomstrømmen (48V) den trenger for å fungere.

Den dynamiske mikrofonen Vocaster DM14v er designet spesielt for taleopptak, men du kan bruke hvilken som helst mikrofon du foretrekker.

Mikrofonsignalene rutes til datamaskinens lydopptaksprogramvare via USB-C-tilkoblingen med opptil 24-bits oppløsning og 48 kHz samplingsfrekvens. (24-bit/48 kHz er standarden for de fleste podcaster.)

Hvis du ikke allerede har opptaksprogramvare, anbefaler vi Hindenburg. Dette er inkludert i programvarepakken som er gratis tilgjengelig for deg som Vocaster-eier.

En 3,5 mm jack-kontakt på bakpanelet gjør at Vocaster Two kan kobles til en telefon med en passende kabel: alternativt kan du koble til telefonen ved hjelp av Bluetooth. En annen, lignende kontakt gjør det mulig å koble til et videokamera.

Telefonkontakten er en TRRS: TRRS betyr at du får lyd både inn og ut av telefonen, slik at du kan ta opp lyd fra telefonen, og telefonen kan også høre de andre lydkildene du spiller inn til showet ditt.

Vocaster Two har utganger for hodetelefoner og høyttalere: to frontpanel ¼" TRS-kontakter for verts- og gjestehodetelefoner, og to bakpanel ¼" TRS-kontakter for høyttalere. Et sett med Vocaster HP60v hodetelefoner av profesjonell kvalitet er inkludert.

Topppanelet har en multifunksjonsknapp for å kontrollere forsterkningen til begge mikrofonene, og to separate knotter - en for hvert par hodetelefoner - for å stille inn lyttenivå.

"Vert"-kontrollen setter også volumet inn

eksterne monitorhøyttalere. Mikrofonkontrollen er omgitt av to halomålere som viser mikrofonsignalnivået og en separat halo som viser forsterkningsinnstillingen. To sett med tre opplyste knapper demper lyden

mikrofon, aktiverer Enhance-funksjonen og start Auto Gain-funksjonen.

Det er også lysdioder som viser når fantomstrøm og USB-tilkoblingen er aktive.

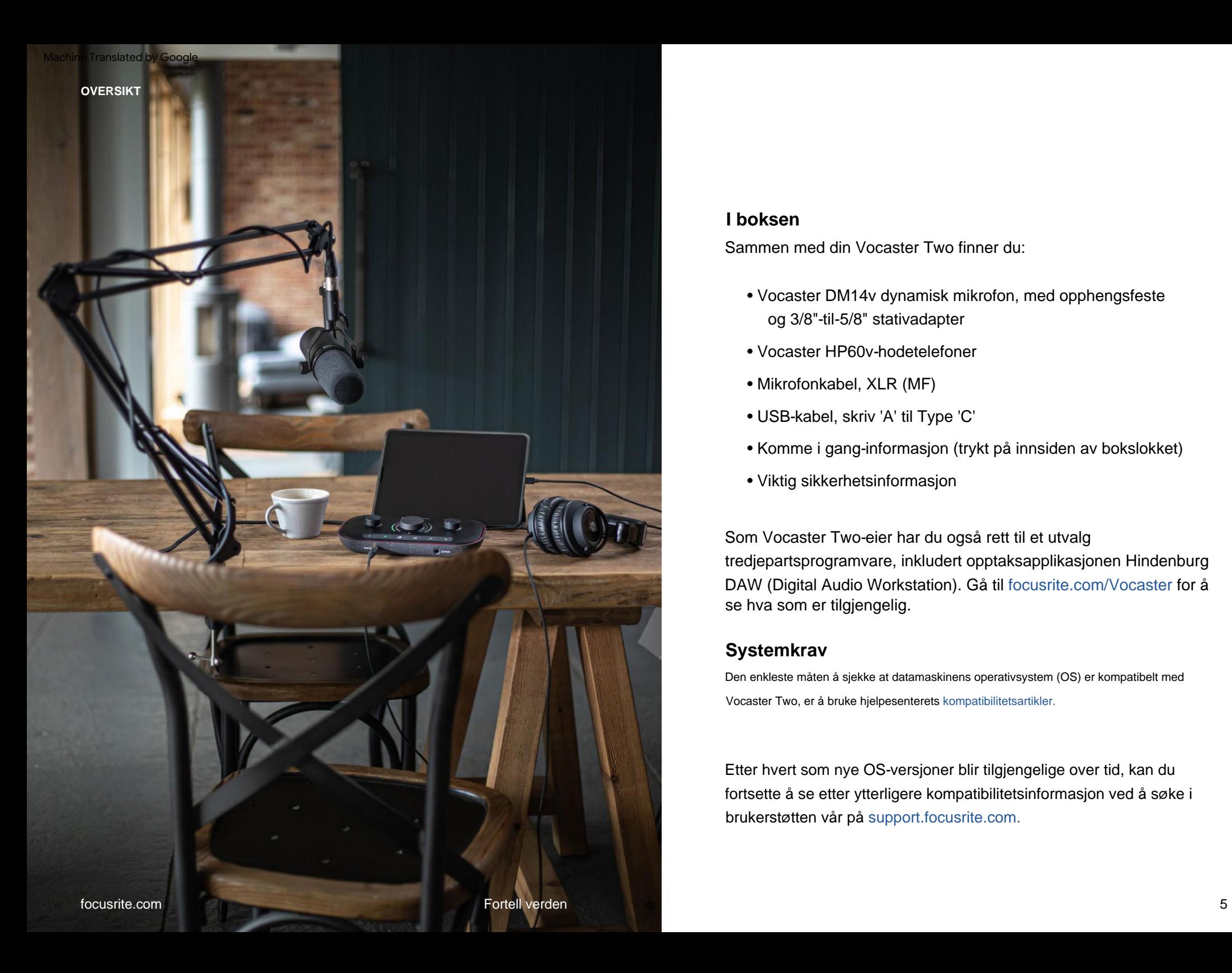

## **I boksen**

Sammen med din Vocaster Two finner du:

- Vocaster DM14v dynamisk mikrofon, med opphengsfeste og 3/8"-til-5/8" stativadapter
- Vocaster HP60v-hodetelefoner
- Mikrofonkabel, XLR (MF)
- USB-kabel, skriv 'A' til Type 'C'
- Komme i gang-informasjon (trykt på innsiden av bokslokket)
- Viktig sikkerhetsinformasjon

Som Vocaster Two-eier har du også rett til et utvalg tredjepartsprogramvare, inkludert opptaksapplikasjonen Hindenburg DAW (Digital Audio Workstation). Gå til focusrite.com/Vocaster for å se hva som er tilgjengelig.

# **Systemkrav**

Den enkleste måten å sjekke at datamaskinens operativsystem (OS) er kompatibelt med Vocaster Two, er å bruke hjelpesenterets [kompatibilitetsartikler.](https://support.focusrite.com/hc/categories/200693655)

Etter hvert som nye OS-versjoner blir tilgjengelige over tid, kan du fortsette å se etter ytterligere kompatibilitetsinformasjon ved å søke i brukerstøtten vår på [support.focusrite.com.](https://support.focusrite.com)

# **Starter**

Når du kobler til Vocaster Two for første gang, gjenkjenner datamaskinen den på samme måte som om den var en USB-minnepinne.

## **Enkelt startverktøy**

Det er enkelt å komme i gang med Vocaster Two med vårt enkle startverktøy. For å bruke dette, koble Vocaster Two til datamaskinen med USB-kabelen som følger med, og slå den på ved å trykke på strømknappen ved siden av USB-porten på bakpanelet.

Følgende trinn viser deg hva som vil vises på skjermen: disse hjelper deg med å konfigurere om du er ny på lydgrensesnittet eller ikke.

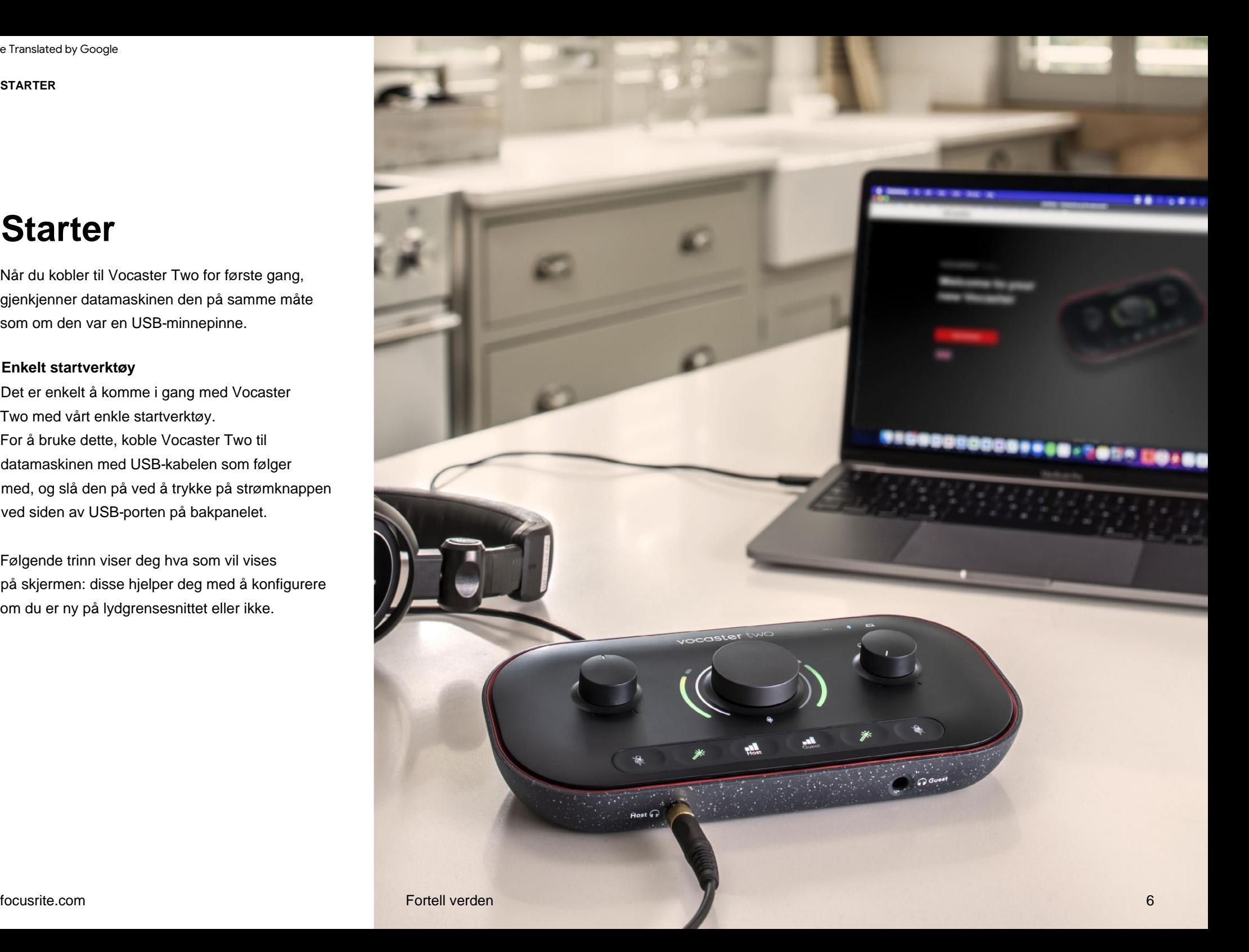

#### **Mac-brukere:**

Når du kobler din Vocaster til din Mac vil du se en popup og/eller et Vocaster-ikon vil vises på skrivebordet:

Google Chrome · now ψ Vocaster One USB detected Go to api.focusrite-novation.com to connect.

 $\times$ 

#### Google Chrome popup

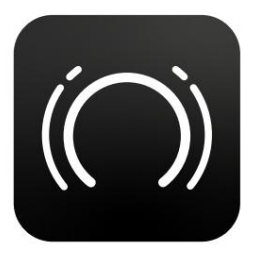

Vocaster Easy Start-ikon

Dobbeltklikk på ikonet eller pop-uo for å åpne Findervinduet vist nedenfor:

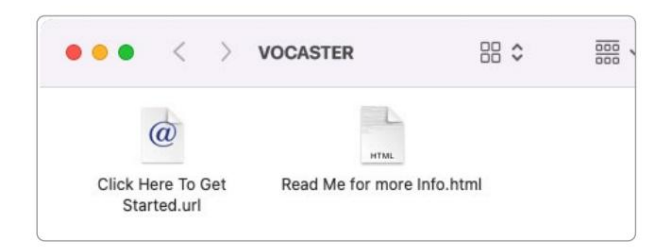

#### Dobbeltklikk på **Klikk her for å komme i gang.**

**url-** ikon. Dette omdirigerer deg til Focusrite-nettstedet, hvor vi anbefaler at du registrerer din Vocaster for å få tilgang til den inkluderte programvarepakken:

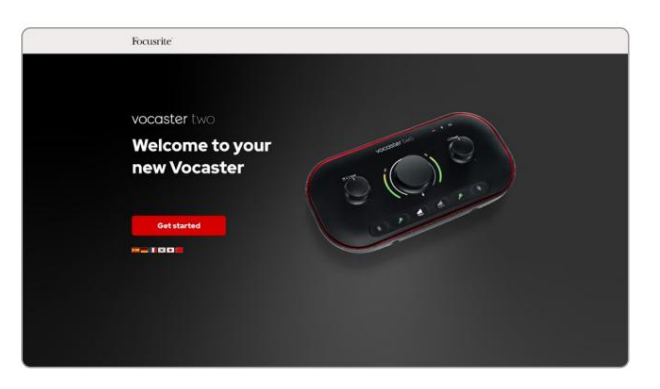

Etter at du har sendt inn skjemaet kan du enten følge vår trinnvise oppsettguide, som er skreddersydd for hvordan du vil bruke Vocaster Two, eller gå rett til kontoen din og laste ned Vocaster Hub-kontrollprogramvare.

Når du kobler til Vocaster Two, bør datamaskinen sette den som standard lydenhet. Hvis dette ikke skjer, gå til **Systemvalg > Lyd,** og sørg for at inngangen og utgangen er satt til **Vocaster Two USB.**

#### **Windows-brukere:**

Når du kobler Vocaster Two til PC-en din, vil dette varselet vises:

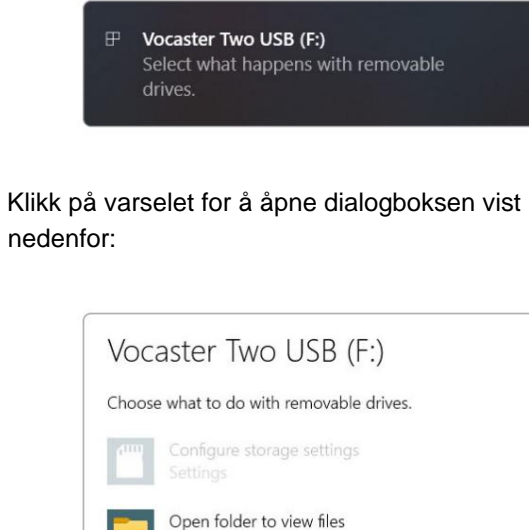

File Explorer Take no action

#### Dobbeltklikk:

#### **Åpne mappen for å vise filer**

dette åpner et Explorer-vindu:

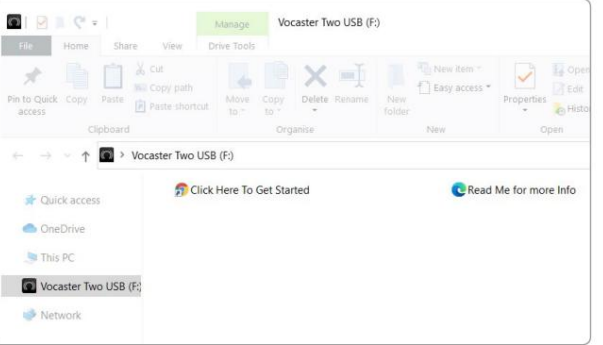

#### Dobbeltklikk:

#### **Klikk her for å komme i gang.**

Dette omdirigerer deg til Focusrite-nettstedet, der vi anbefaler at du registrerer enheten din:

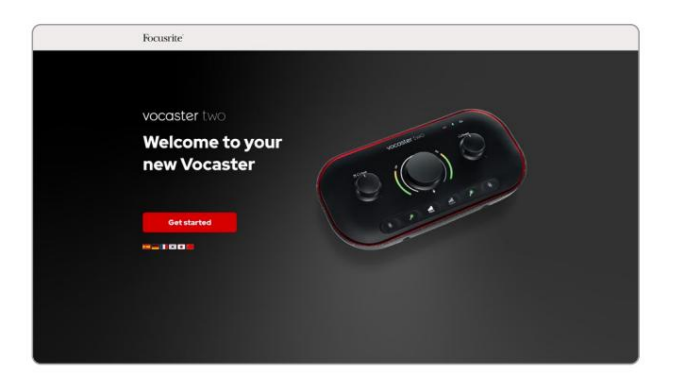

Etter at du har sendt inn skjemaet kan du enten følge vår trinnvise oppsettguide, som er skreddersydd for hvordan du vil bruke Vocaster Two, eller gå rett til kontoen din og laste ned Vocaster Hubkontrollprogramvare.

Når du kobler til Vocaster Two, bør datamaskinen sette den som standard lydenhet. Hvis dette ikke skjer, går du til **Innstillinger > System > Lyd,** og setter Vocaster Two som **inngangs- og utgangsenhet.**

#### **iPad-brukere:**

MERK: Før du kobler Vocaster Two til iPaden, anbefaler vi at du følger "Kom i gang"-delen ovenfor for å sikre at maskinvaren din er oppdatert gjennom Vocaster Hub.

For å koble Vocaster Two til en iPadOSenhet trenger du:

- iPad med USB-C-port
- USB-C til USB-C-kabel (eller den medfølgende kabelen og en Apple USB-A til C-adapter\*)

\*Denne metoden kan kreve en separat USB-hub for å gi nok strøm til Vocasteren.

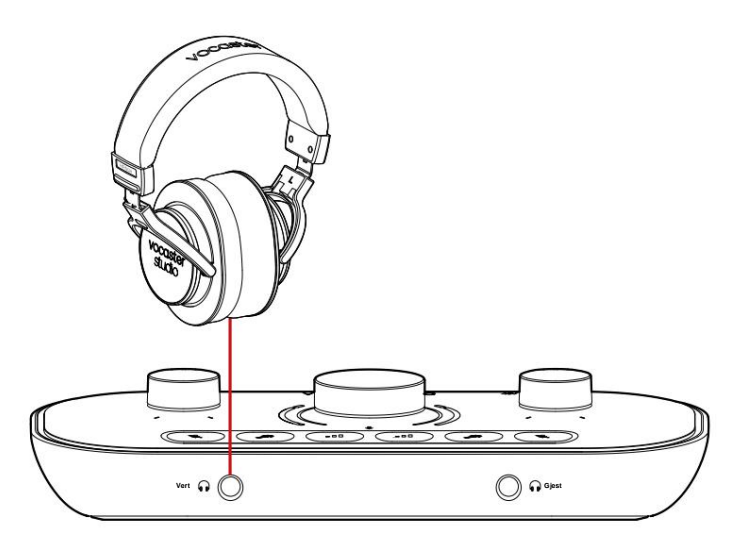

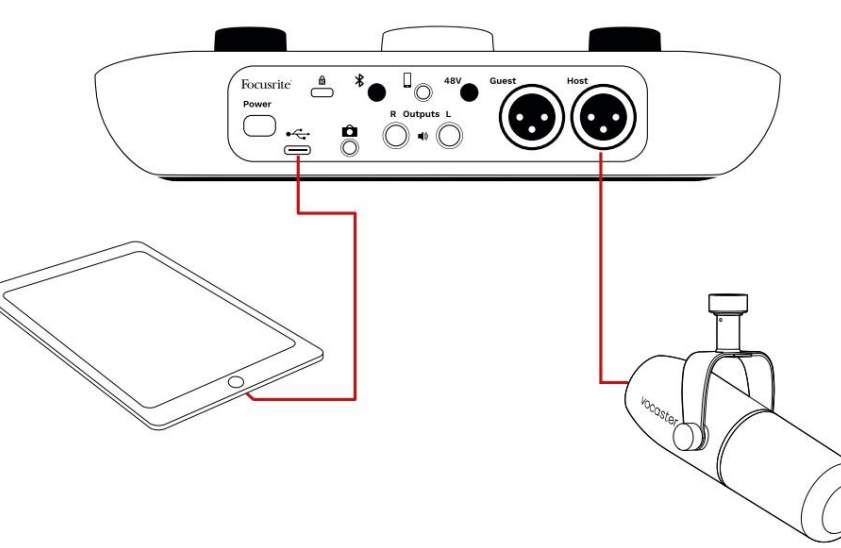

#### For å opprette forbindelsene:

- 1. Koble til den ene enden av USB Type-C til C-kabel (eller adapter) til din iPad.
- type-C til Vocaster Twos USB-port. 2. Koble til den andre enden av USB-en
- monitorhøyttalere til Vocaster Two. 3. Koble til hodetelefonene eller

Lyd fra iPad ruter til

Vocaster Two sine utganger. Du kan rute mikrofonene og andre kilder koblet til inngangene til Vocaster Two til iOS-apper som støtter lydopptak.

#### **Alle brukere:**

Hvis du har problemer med å bruke Easy Startverktøyet, åpner du filen **Mer info og vanlige spørsmål,**  hvor du skal kunne finne svar på spørsmålene dine.

MERK: Når du installerer Vocaster Hub på en Windows- [her, h](https://customer.focusritegroup.com/getstarted/begin/V2)vor en videoopplæring er tilgjengelig. datamaskin, installeres driveren for Vocaster Two automatisk. Vocaster Hub Vocaster Two er kompatibel med alle Windowsog Vocaster Windows-driveren er alltid tilgjengelig for

nedlasting når som helst, selv uten registrering: se 'Manuell registrering' nedenfor.

#### **Manuell registrering**

Hvis du bestemmer deg for å registrere din Vocaster Two senere, kan du gjøre det ved å [registrere deg. D](https://customer.focusrite.com/register)u må angi Unique Product Number (UPN) manuelt: dette nummeret er på undersiden av selve grensesnittet, og kan også finnes på strekkodeetiketten på siden av esken. Vi anbefaler at du laster ned og installerer vår Vocaster Hub-programvare, da dette låser opp det fulle potensialet til grensesnittet. Du kan laste ned Vocaster Hub når som helst fra [downloads.focusrite.com.](https://downloads.focusrite.com)

# **Lydoppsett i din DAW**

baserte digitale lydarbeidsstasjoner (dette er programvaren du bruker til å ta opp og omtales som en 'DAW') som støtter ASIO eller WDM, eller hvilken som helst Mac-basert DAW som bruker Core Audio. Etter å ha fulgt Easy Start-prosedyren beskrevet ovenfor, kan du begynne å bruke Vocaster Two med DAW-en du ønsker.

Via USB-tilkoblingen lar Vocaster Two ta opp alle kildene separat, for senere miksing, men har også en Show Mixinngang som er en stereomiks fra Vocaster Hubprogramvaren.

For å la deg komme i gang hvis du ikke allerede har en DAW-applikasjon installert på datamaskinen din, er Hindenburg inkludert; dette er tilgjengelig for deg når du har registrert din Vocaster Two. Hvis du trenger hjelp til å installere dette, kan du besøke våre Komme i gang-sider

Bruksanvisning for Hindenburg finner du i programmets hjelpefiler, eller på [hindenburg.com/academy.](https://hindenburg.com/academy)

Focusrite USB ASIO som driver på DAWs lydoppsett\* side. Vennligst se DAWs dokumentasjon (eller hjelpefiler) hvis du er usikker på hvor du skal velge ASIO- eller Core Audio-driveren. Vær oppmerksom på at DAW-en din kanskje ikke automatisk velger Vocaster Two som standard Input/Output (I/O)-enhet. I dette tilfellet må du manuelt velge Vocaster Two/

\*Typiske navn. Terminologien kan variere noe mellom DAW-er

## **Lydoppsett i Hindenburg**

Eksemplene ovenfor viser riktig konfigurasjon på Hindenburglydpreferansene på Windows og Mac. Det er to oppsett, automatisk og manuell:

**Preferanseside** (Mac-versjon),

og på

**Verktøy > Alternativer > kategorien Lyd** (Windows-versjon).

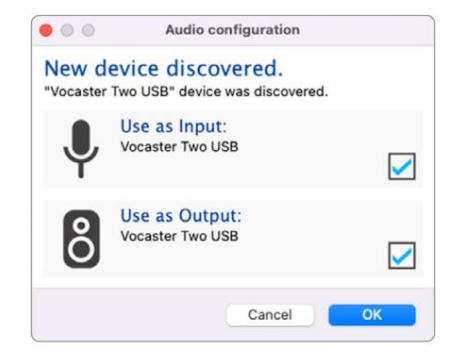

Mac automatisk oppsett

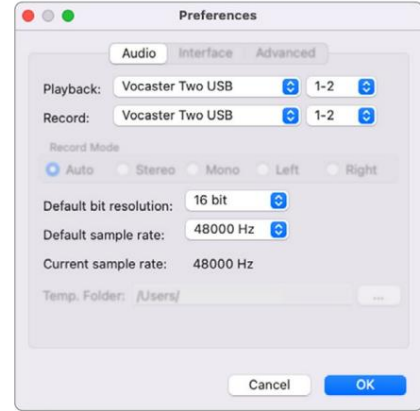

Mac manuell oppsett

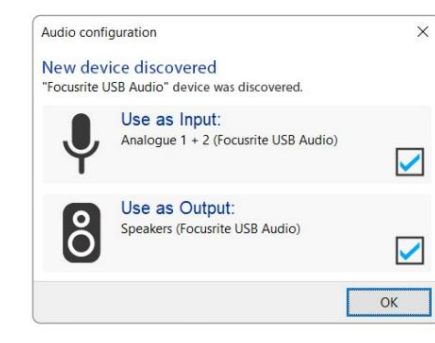

Windows automatisk oppsett

Opplæringsvideoer som forklarer hvordan du setter opp og bruker Vocaster Two med forskjellige DAW-er, finner du på [Komme i gang-sidene våre.](https://customer.focusritegroup.com/getstarted/begin/V2)

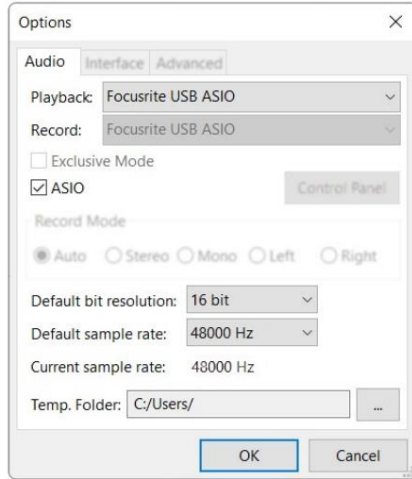

#### Windows manuell oppsett

# **Eksempler på bruk**

Vocaster Two er det ideelle lydgrensesnittet for live podcasting eller stemmeopptak ved bruk av Mac, PC eller iPad. Et typisk sett med tilkoblingsmuligheter er vist nedenfor.

# **Opptak med mikrofon**

Dette oppsettet viser en typisk konfigurasjon for opptak fra en mikrofon ved hjelp av programvare på Mac, PC eller iPad. Du kan spille inn stemmen din mens du lytter til deg selv og annen lyd via hodetelefoner.

Bortsett fra hodetelefonkontaktene, er alle Vocaster Twos tilkoblinger på bakpanelet. Koble datamaskinen eller den bærbare datamaskinen til USB-porten (merket) ved hjelp av USBkabelen som følger med. Slå på enheten med strømknappen.

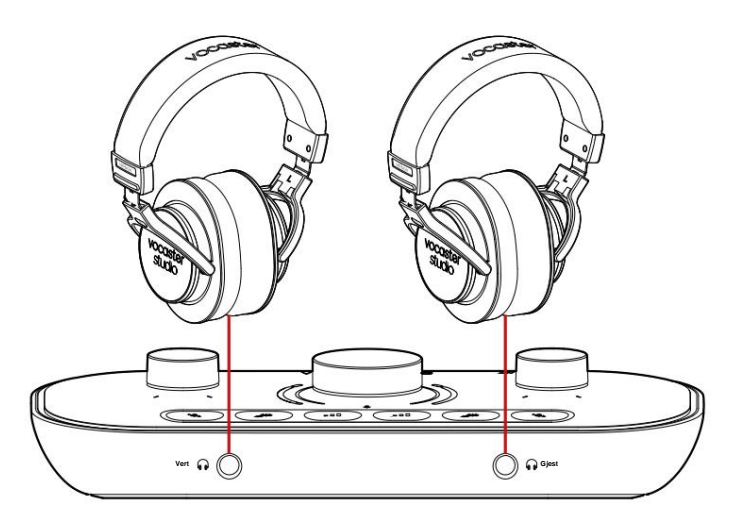

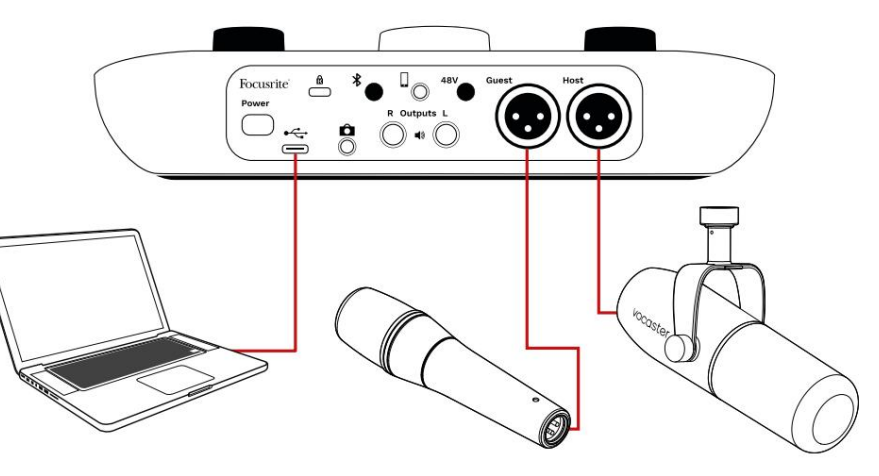

Mikrofoninngangene bruker XLR-kontakter og vil fungere med mikrofoner som har en XLR-kontakt: dette inkluderer Vocaster DM14v dynamisk mikrofon som følger med Vocaster Two Studio. Selv om Vocaster Two-grensesnittet kan brukes med kondensator- og båndmikrofoner samt dynamiske typer, anbefaler vi bruk av dynamiske mikrofoner for taleopptak for disse

grunner:

- Dynamiske mikrofoner er vanligvis mindre følsomme enn andre typer, så de vil fange opp mindre romstøy (skriving, mikrofonjustering osv.) som kan ødelegge kvaliteten på stemmeopptak.
- For å få best mulig isolasjon på et stemmeopptak må du være nær mikrofonen. Du kan komme nær dynamiske mikrofoner uten å høre massevis av "plosiver" (sprangende lyder fra leppene) og pustestøy, som mer følsomme mikrofoner kan fange opp.

## **Opptak med mikrofon (forts.)**

Vocaster Studio er en dynamisk mikrofon optimalisert for stemmeopptak, og er egnet for podcasting, Voice Over, Audiobook Narration eller andre applikasjoner med tale. Koble Vocaster DM14v til en av Vocasterens mikrofoninnganger med den medfølgende XLR-kabelen.

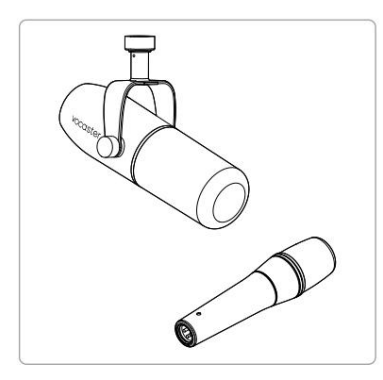

To typer dynamisk mikrofon

Vocaster Two kan gi fantomstrøm (48 volt) ved XLRinngangene hvis du bruker en kondensatormikrofon som trenger det. For å aktivere fantomstrøm, velg inngangen med et kort trykk på verts- eller gjesteknappen, trykk på 48V-knappen på bakpanelet: 48V-LED-en lyser rødt for å bekrefte at den er aktiv.

Dynamiske mikrofoner, slik som Vocaster DM14v inkludert i ditt Vocaster Two Studio, krever ikke fantomstrøm. Det er sjeldent, men noen mikrofoner kan bli skadet av fantomkraft. Vocaster DM14v-mikrofonen som følger med ditt **bynamiske mikrofoner, slik som Vocaster DM14v** · Bruk et mikrofonstativ. Som Vocaster DM14v

> Vi anbefaler å slå av fantomstrømmen når du bruker en dynamisk mikrofon. Hvis du er usikker på om mikrofonen din trenger fantomstrøm, vennligst sjekk dokumentasjonen.

#### **Mikrofontips**

En veiledning til mikrofonteknikk er utenfor omfanget av denne brukerveiledningen, men hvis du er ny til å ta opp med en mikrofon i studiokvalitet, bør du følge noen retningslinjer:

Bruk Vocasters Auto Gain-funksjon for å • Kontroller at du har riktig nivå. komme til et nyttig utgangspunkt. Det er ikke uvanlig å skru opp gevinsten. Hvis nivået er for lavt, skru opp forsterkningen eller gå nærmere, hvis nivået er for høyt, reduser forsterkningen eller flytt litt lenger fra mikrofonen. er en dynamisk mikrofon, håndteringsstøy er lav, men et mikrofonstativ er alltid en god idé. Vocaster DM14vs opphengsfeste har en standard 5/8" gjenger og en 3/8" adapter er inkludert.

hvilket som helst mikrofonstativ. En av disse trådstørrelsene passer nesten

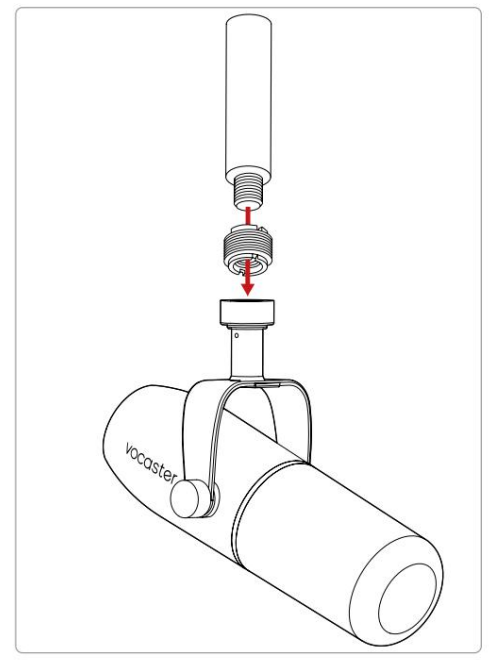

Mikrofonstativ, trådadapter, Vocaster DM14v Topp til bunn:

#### focusrite.com Fortell verden

#### **Mikrofontips (forts.)**

opp mønster. Vocaster DM14v er en "endeadresse"-mikrofon; du må snakke inn i enden av mikrofonen og ikke på siden. Hvis du peker det feil vei, vil det høres rart ut. • Forstå mikrofonens valg

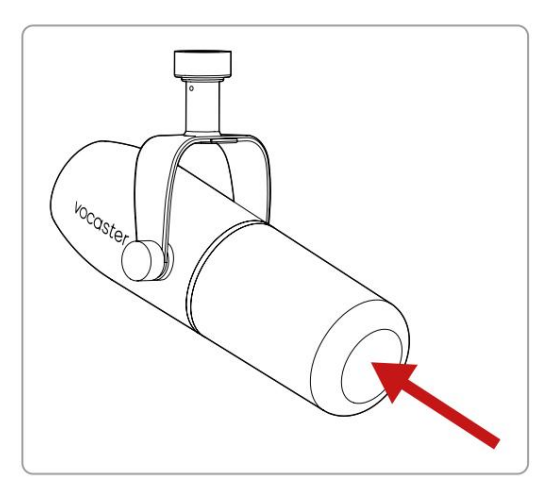

• Eksperimenter med vinkelen på mikrofonen. Opptak med mikrofonen peker direkte mot deg kan fungere utmerket, men hvis lyden er "pustende" eller du hører plosiver, kan det å vinkle mikrofonen litt "offakse" redusere disse. (Plosiver er knalllydene du noen ganger hører med bokstavene som 'P' eller 'B'.) Prøv forskjellige vinkler for å se hva som fungerer best for deg.

• Eksperimenter med avstanden din fra mikrofonen. Å snakke tett inntil mikrofonen (omtrent like lang som en knyttneve) reduserer effekten av rommets akustikk, men øker bassresponsen, slik at stemmen din kan begynne å høres litt boomy ut.

30 cm). Dette kan være bra for voiceover-arbeid, men for en mer naturlig stemmelyd, flytt deg litt bort fra mikrofonen (15-

Hvis rommet du bruker ikke har god akustikk, jo lenger du er fra mikrofonen, jo mer bevisst blir du på romlyden når du lytter til opptaket. Naturlig etterklang fra et rom er verken bra eller dårlig, men ofte upassende for taleopptak.

- Gni lett eller skrape enden i stedet. • Ikke blås inn i en mikrofon for å teste den!
- Ikke glem at en mikrofon vil fange opp alle andre lydkilder i rommet: en klokke, klimaanlegg, oppvarming, en knirkende stol etc.

Du legger kanskje ikke merke til disse lydene på det tidspunktet, men mikrofonen vil gjøre det, og du vil høre dem på opptaket.

Bruk Vocasters Enhance-funksjon eller et høypassfilter (HPF) i opptaksprogramvaren for å redusere uunngåelig lavfrekvent rumling.

#### **Bruker Auto Gain**

Vocaster Twos Auto Gain-funksjon lar deg få et godt opptaksnivå uten gjetting.

Hold inne **II** knappen for å aktivere Auto Gain; Eller, hvis du har Vocaster Hub åpen på datamaskinen din, ved å klikke på **Auto Gain** - ikonet på skjermen. vert- eller gjesteknappen i henhold til hvilken mikrofoninngang som skal ha forsterkningen.

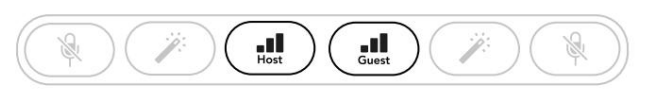

Vocaster to

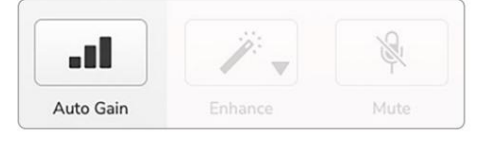

Voster Hub

Når du aktiverer Auto Gain i programvaren eller bruker knappen, deaktiverer Vocaster alle inngangskontroller for den andre kanalen.

Nå skal du – eller gjesten din – snakke inn i mikrofonen i ti sekunder, ved å bruke en vanlig talestemme du vil bruke til selve opptaket.

Den indre glorie på knotter fungerer som en nedtellingstidtaker, starter helt hvit, og slukker deretter mot klokken. En fremdriftslinje vises også på Vocaster Hub.

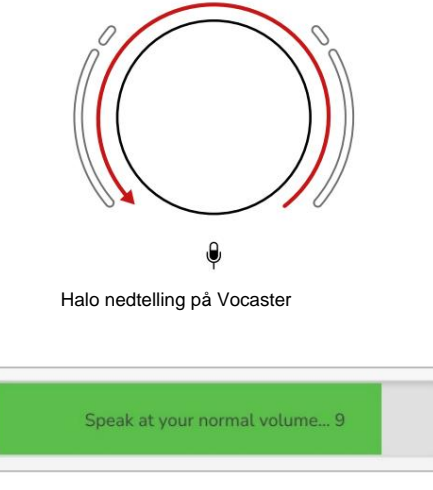

Vocaster Hub nedtelling

Etter ti sekunder angir Auto Gain inngangsnivået for mikrofonen, og du er klar til å starte opptaket. For å bruke Auto Gain på den andre inngangen, hold den andre knappen og gjenta prosessen.

Etter å ha brukt Auto Gain, kan du fortsatt justere nivåene manuelt med forsterkningsknappen når som helst: trykk kort på den andre knappen førstringangen du vil justere ikke er valgt.

#### **Auto Gain satte ikke inn inngangsnivået mitt**

Hvis gloriene blinker gult, er signalet for høyt eller for lavt, slik at Auto Gain ikke kunne stille inn riktig nivå og stiller det til minimums- eller maksimumsnivået.

Hvis haloene blinker rødt, kunne ikke Auto Gain angi et brukbart nivå. Dette kan skyldes et mikrofonnivå som var for lavt:

- Test en annen mikrofon eller kabel.
- Sørg for at 48V er på hvis du bruker en kondensatormikrofon.
- Pass på at du slår på mikrofonen (hvis den har en av/på-bryter).

#### focusrite.com Fortell verden 15

#### **Manuell forsterkningsjustering**

 $\Theta$ På Vocaster Two brukes den store knappen merket til å stille inn mikrofonforsterkningen for både verts- og gjestemikrofonene, og nivåene til opptaksprogramvaren din.

Du kan stille inn forsterkningen til de to mikrofonene uavhengig av hverandre. For å velge hvilken forforsterker som skal justeres, trykk på Host **Eller Gjesteknapper.** (Et langt trykk aktiverer Auto Gain-funksjonen, som er beskrevet ovenfor.)

Knappene lyser hvitt for å bekrefte hvilken forforsterker som er valgt.

Når du justerer forsterkningen ved å vri på knappen, endres den venstre glorie til hvit for å vise forsterkningsinnstillingen.

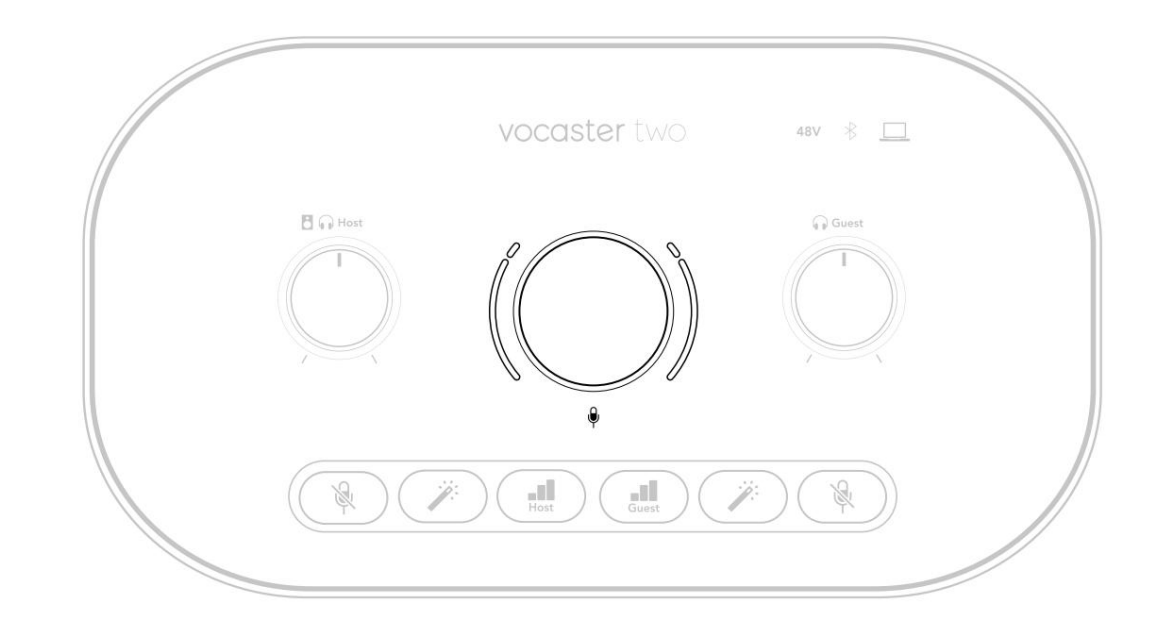

Forsterkningsknappen er omgitt av LED 'halo' indikatorer: den indre er kontinuerlig og den ytre formet som to buer.

De ytre haloene lyser i forskjellige farger for å vise deg mikrofonsignalnivået: venstre glorie viser nivået for vertsinngangen, høyre glorie for gjesten.

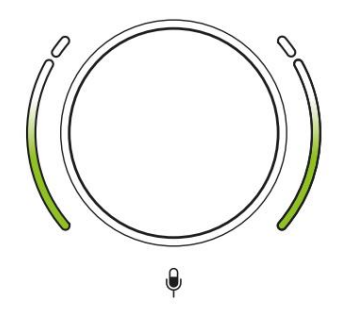

For å stille inn forsterkningen for en av mikrofonforforsterkerne, velg inngangen som skal justergaxmed knampen (et kort fonen som om du tok opp, og juster forsterkningsknappen til glorien akkurat begynner å bli gul når du snakker kl. din høyeste.

På dette tidspunktet, vri knappen litt ned til du ikke ser noe gult. Hvis gloriene noen gang blir røde på toppen, må du definitivt skru ned forsterkningsknappen: rød betyr at opptaket sannsynligvis vil forvrenges. (Se diagrammet nedenfor.)

Du kan også justere forsterkningen fra Vocaster Hub ved å flytte på **Mic Level**  - glidebryterne på skjermen: dra dem til høyre for å øke forsterkningen.

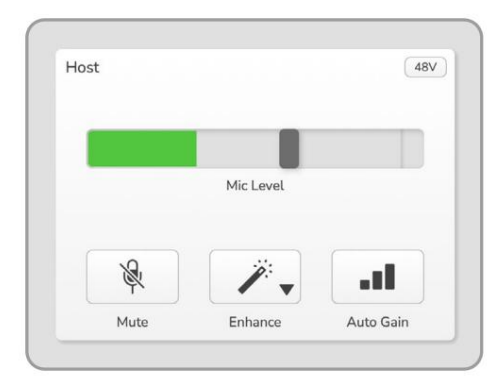

Gå inn i Vocaster Hub Host

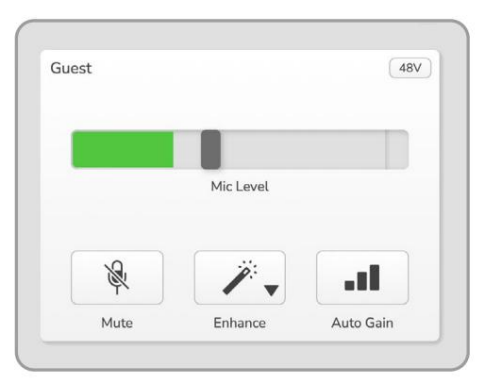

Vocaster Hub Gjesteinnspill

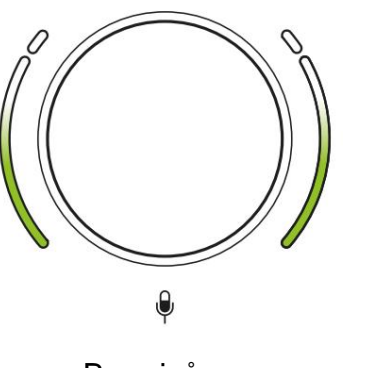

Bra nivå

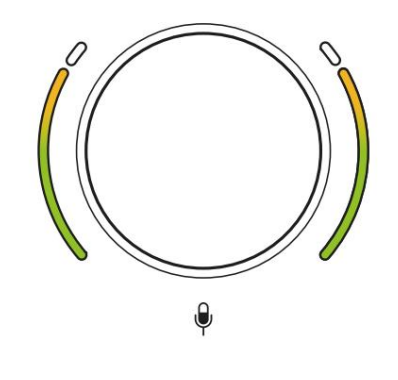

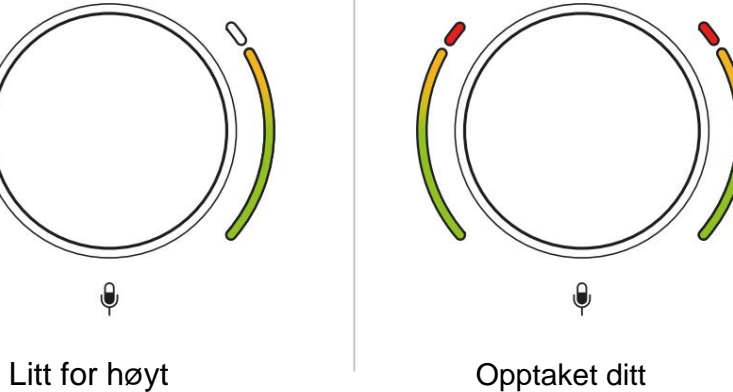

vil forvrenges

#### **Mikrofondemping**

Begge mikrofonkanalene har mute-knapper, merket . 圆

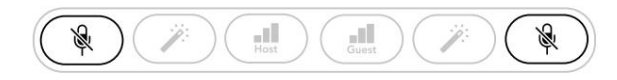

Vocaster to

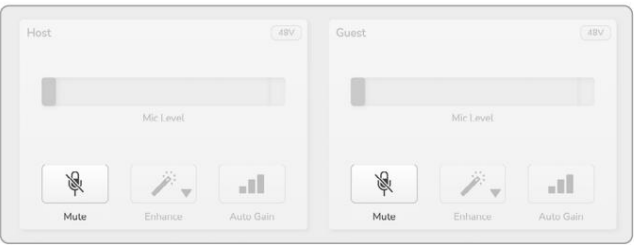

Voster Hub

Du kan trykke på disse når som helst for å slå av en mikrofon: mute- og autogain-knappene lyser rødt og den aktuelle gain-haloen pulserer rødt mens mikrofonen er dempet.

Trykk på knappen igjen for å slå på lyden.

Du kan også klikke på en av Demp-knappene (Kringkastere refererer ofte til denne funksjonen som en "hostebryter".) (med samme ikon) på Vocaster Hub.

#### **Bruke Enhance**

Vocaster Twos Enhance-funksjon optimerer mikrofonenes lydbehandling for å oppnå best mulig opptak.

Den bruker komprimering for å kontrollere nivået på mikrofonsignalet, utjevning for å hjelpe stemmeopptak til å høres klarere ut og setter inn et høypassfilter for å fjerne uønskede lave frekvenser som rumling og mikrofonhåndteringsstøy.

mikrofoninnganger. Du kan bruke Enhance på én eller begge

Enhance har fire forhåndsinnstillinger slik at du kan skreddersy lyden til stemmen din eller ønsket. Du kan velge en av de fire forhåndsinnstillingene ved å bruke rullegardinpilen i Vocaster Hub:

- Ren
- Varm
- Lyst
- Radio

For å bruke Enhance, trykk på en av  $\mathscr{P}$ knappene. Hvis du har Vocaster Hub åpen, klikker du på Enhance-ikonet på skjermen.

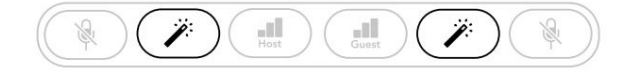

Vocaster to

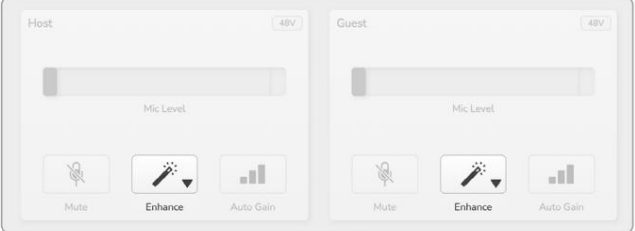

Voster Hub

Knappen lyser grønt når Enhance er aktiv. Trykk på den igjen for å slå av Enhance.

## **Lytte med hodetelefoner**

Vocaster Two Studio-pakken inkluderer et sett med høykvalitets HP60v-hodetelefoner. De er lette og slitesterke, og skal vise seg å være behagelige å ha på seg i lengre perioder. Hodebåndet er justerbart.

HP60v-hodetelefonene er utstyrt med en ¼" (6,35 mm) 3-polet (TRS) plugg. Koble denne til en av kontaktene foran på din  $\Omega$ Vocaster to

Du kan bruke disse hodetelefonutgangene med andre hodetelefoner: hvis de har en 3,5 mm TRS-kontakt, bruk en TRS 3,5 mm-til-1/4" jack-adapter.

Hodetelefonutgangene på Vocaster Two fungerer kanskje ikke riktig med hodetelefoner som avsluttes i en 3,5 mm TRRS-kontakt.

Hodetelefonene lar deg høre hva du tar opp. De to kontaktene gir den samme "standard"-miksen av de to mikrofonene og alle andre lydkilder som brukes, for eksempel lyd fra en telefon eller datamaskinavspilling (Loopback-kanalene).

Du kan justere volumet til individuelle lydkilder ved å bruke mikseren i Vocaster Hub. for gjesten: disse kontrollene påvirker ikke

Du kan justere volumet i hvert par hodetelefoner uavhengig med de roterende monitornivåkontrollene på Vocaster Two.

opptaksnivå. Kontrollen merket **Fi**  $\bigcap$  for verten og

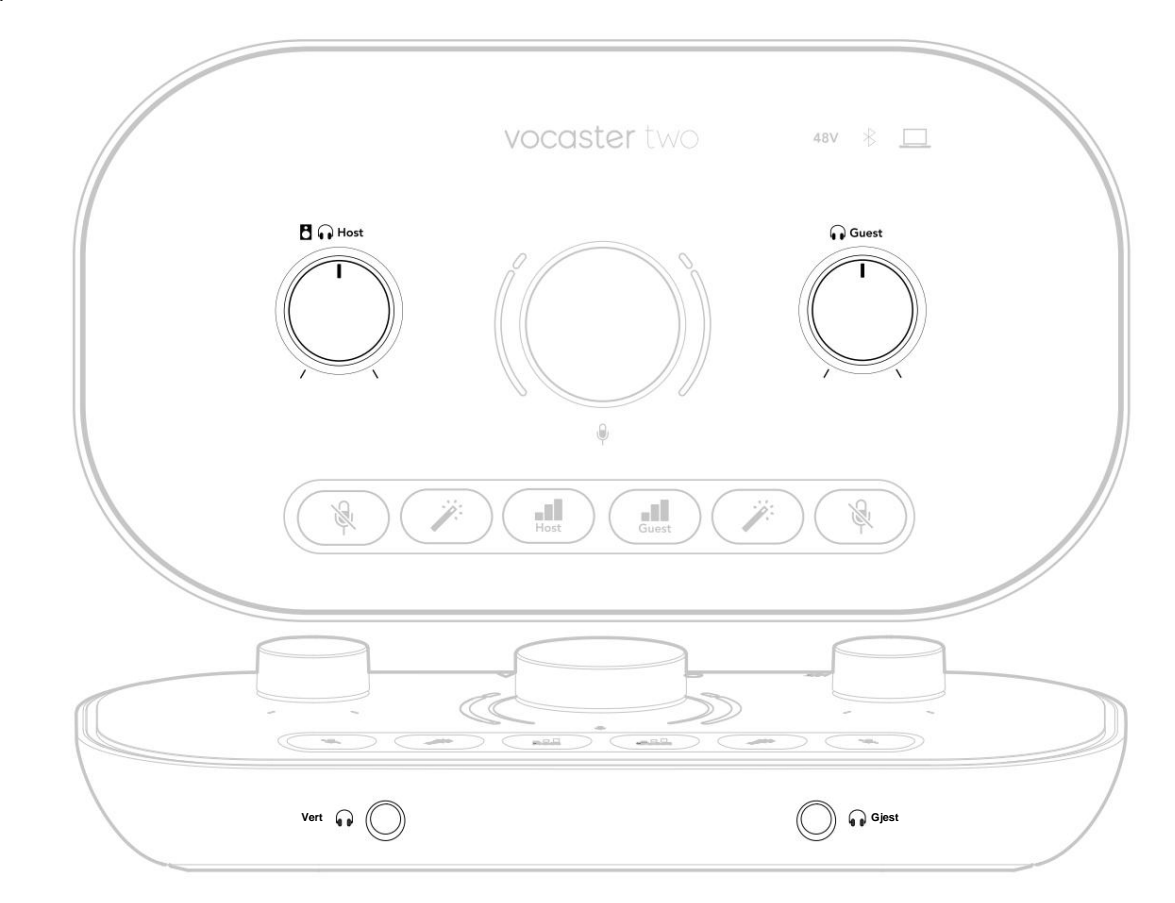

 $\Omega$ 

# **Lytte med høyttalere**

B Bruk 1/4'-kontaktene merket Utganger R og L for å koble til høyttalere.

Du kan koble strømdrevne skjermer eller en forsterker til disse utgangene. Høyttalervolumet styres av samme hodetelefon**vo**l@n.knott brukes til

Utgangene er balanserte ¼' TRS jackkontakter og gir linjenivå. Små drevne skjermer har ubalanserte innganger, typisk en 3,5 mm jackplugg beregnet for direkte tilkobling til en datamaskin. Separate effektforsterkere har sannsynligvis phono (RCA)-kontakter.

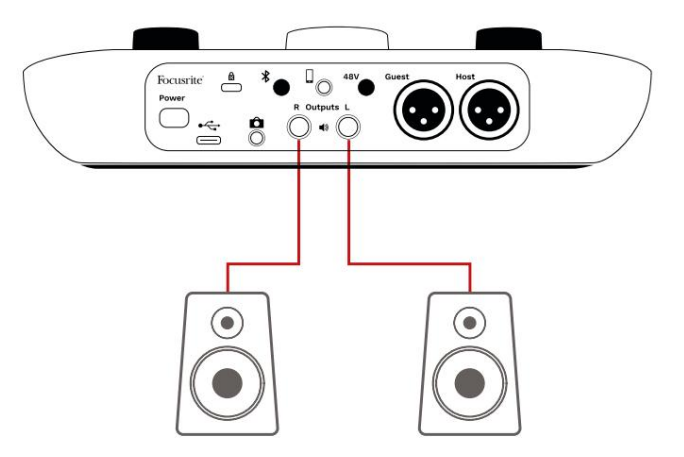

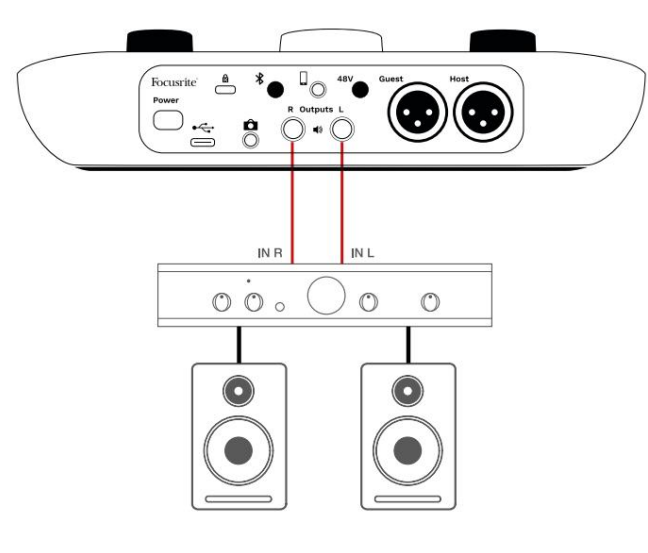

Du kan også dempe høyttalerne ved å bruke Vocaster Hub-programvaren. Klikk på høyttalerikonet øverst til høyre i Vocaster Hubprogramvaren for å slå demping på (rød) eller av (svart)

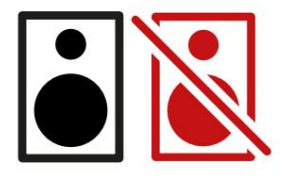

MERK: Du kan lage en lydtilbakemeldingssløyfe hvis høyttalerne dine er aktive samtidig som en mikrofon! Vi anbefaler at du slår av høyttalerne mens du spiller inn podcaster, og bruker hodetelefoner til overvåking.

## **Ta opp en telefon**

Du kan koble en telefon til Vocaster Two ta opp en samtale, eller for å spille inn musikk fra telefonen.

Bakpanelet har en telefonkontakt, merket . Dette er en 3,5 mm TRRS jack-kontakt, bruk en 3,5 mm TRRS jack-kabel for å koble til telefonens hodetelefonuttak, som normalt er en 3,5 mm TRRS-kontakt.

En 3,5 mm TRS-kabel fungerer, men du får kanskje ikke toveiskommunikasjon med telefongjesten din.

Hvis telefonen ikke har en 3,5 mm hodetelefonport, kan du bruke en 3,5 mm TRRS hodetelefonadapter.

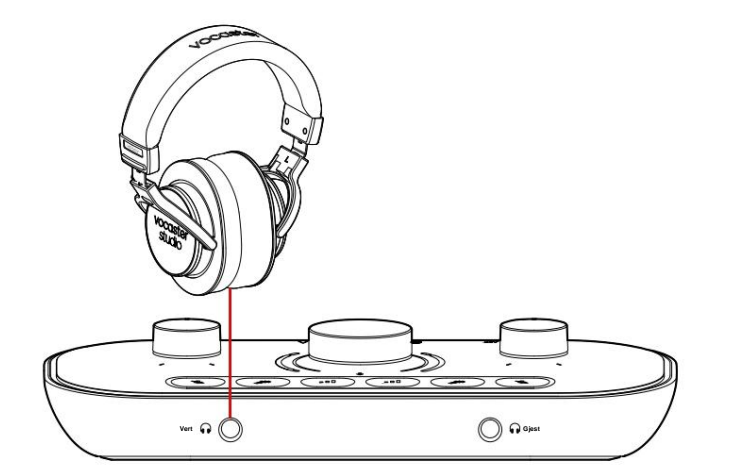

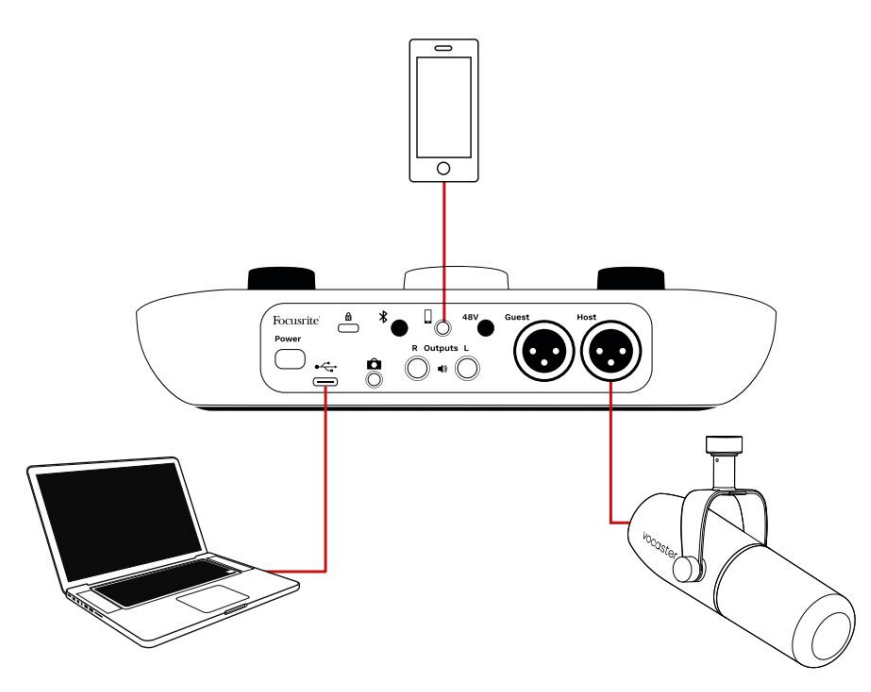

### Kontakten mater også Vocaster

Tos utgang tilbake til telefonen slik at personen i telefonsamtalen kan høre hele podcast-miksen, men uten sin egen stemme. Denne typen miks er kjent som 'mix minus': den sikrer at den som ringer ikke hører

stemmen deres er forsinket eller med ekko.

Signalnivået til telefonen avhenger av innstillingen til inngangskanalskyveknappene i Vocaster Hubs mikser. Signalet som føres til telefonen er en monoversjon av stereomiksen, fordi telefonens inngang er en monomikrofon.

### **Bruker Bluetooth**

du strømmer lyd trådløst til\* og fra Bluetooth-enheter, for eksempel telefonen, til Vocaster for å inkludere i opptaket. Vocaster Two sin Bluetooth-tilkobling lar

For å overføre lyd mellom en telefon og Vocaster Two, må du pare de to enhetene.

For å pare og få feilfri lyd, trenger Bluetooth at enheten din og Vocasteren din er innenfor rekkevidde av hverandre. Rekkevidden er omtrent 7 meter i åpen plass: utenfor denne rekkevidden kan det hende at enhetene ikke pares.

Ved grensen av dette området, eller med hindringer, kan du oppleve problemer som frafall eller feil.

Din Vocaster kan bare koble til én Bluetoothenhet om gangen.

\*Bluetooth-lyd kan bare sendes fra Vocaster til telefoner under telefonsamtaler for å kommunisere med gjesten din. Gjesten hører en miks-minus, hele miksen, men uten sin egen stemme.

Slik kobler du en enhet til Vocasterens Bluetooth-inngang:

panel i tre sekunder. Bluetooth-ikonet pulserer hvitt for å vise at det er i sammenkoblingsmodus. 1. Trykk og hold inne knappen på baksiden

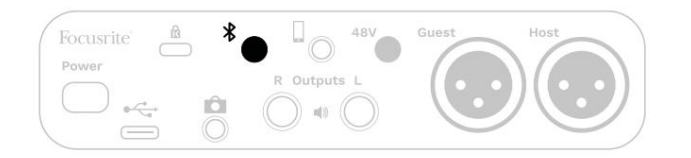

- 2. Gå til Bluetooth-sammenkoblingsmenyen på Bluetooth-enheten din og søk etter nye enheter – hvordan dette fungerer kan variere mellom enheter, så hvis du er usikker, se brukerveiledningen for enheten din.
- 3. Velg **Vocaster BT** fra listen over tilgjengelige enheter.
- 4. Tillat Bluetooth-enheten å pare med Vocaster, hvis du blir bedt om det.

Vocaster Twos Bluetooth-ikon lyser blått etter noen sekunder for å vise at enheten din er koblet til. Når du spiller av lyd på enheten din, vises den i Vocaster Hubs Bluetooth-mikserkanal, slik at du kan inkludere den i Show Mix og opptak.

Du kan også streame lyd fra Bluetooth-enheten til høyttalere koblet til Vocaster Two, og både Hostog Guest-hodetelefonutganger. Din Vocaster sender lyden, f.eks. lyder fra datamaskinen din og verts-/ gjesteinngangene, tilbake til telefonen din via Bluetooth slik at den som ringer kan høre.

Du kan kontrollere Bluetooth-lydnivået i Nivåkontroll i Vocaster Hub kontrollerer bare Show Mixnivået og vil ikke påvirke Vocaster Hub, og på den tilkoblede enheten.

Bluetooth L/R tar opp spor.

MERK: Vocaster Two kan ikke pares med Bluetooth-hodetelefoner. Vocasters Bluetoothfunksjon er for å streame Bluetooth-lyd fra en enhet til Vocaster og sende Bluetooth-lyd tilbake

Du kan bryte Bluetooth-tilkoblingen på tre måter.

• Trykk på knappen på Vocaster's

bakpanel. Når du slår på Vocasters Bluetoothtilkobling igjen, den tidligere tilkoblede enheten

kobler til igjen.

- Vocaster • Slå av Bluetooth på enheten. Neste gang du reaktiverer Bluetooth på enheten din, kobles enheten til på nytt
- I enhetens Bluetooth-innstillinger velger du Vocaster og velger

alternativet for å glemme enhet. (Merk at beskrivelsen av dette alternativet varierer mellom enheter.)

#### **Hva betyr fargene til Bluetooth-ikonet?**

– Grå – Bluetooth er av. Trykk på knappen  $\ast$ på bakpanelet for å slå på Bluetooth.

– Oransje – Bluetooth er på, men ikke koblet til en enhet. Hvis du har paret enheten din før, sørg for at den har Bluetooth aktivert og er innenfor rekkevidde til Vocaster.

Hvis du ikke tidligere har paret Bluetooth-enheten, følg trinnene ovenfor for å pare den for første gang.

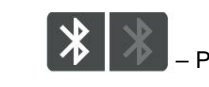

– Pulserende hvit – Vocaster er i

sammenkoblingsmodus. For å pare en enhet, start fra trinn 3 ovenfor.

Trykk på knappen for å slå av Bluetooth – Rød – Bluetooth-tilkobling mislyktes. til telefonen din slik at gjesten kan høre deg. din Vocaster, aktiver Bluetooth på nytt på enheten din og gjenta trinnene ovenfor. Hvis Bluetooth-ikonet forblir rødt, vennligst kontakt supportteamet vårt.

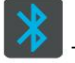

– Blå – Vocaster har paret og en enhet er klar til å streame lyd til Vocaster. For

å koble fra, trykk på knappen eller deaktiver **B**uetooth på telefonen/enheten.

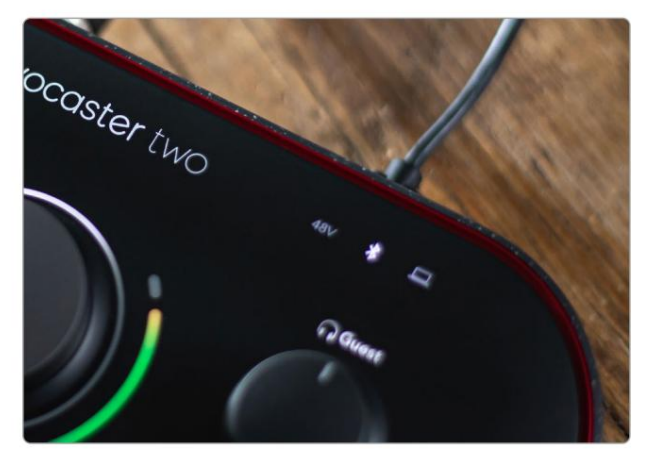

Vocaster Twos Bluetooth-ikon

# **Opptak til videokamera**

Hvis du jobber med video, kan det være lurt å ta opp lyden til et videokamera.

Vocaster Two har en dedikert utgangskontakt for dette formålet, 3,5 mm TRSkontakten på bakpanelet merket Du kan koble denne utgangen til audio/ mikrofoninngang på kameraet med en 3,5 mm jack-to-jack-kabel.

Hvis kamerainngangen din bruker en annen kontakt, bruk en passende adapterkabel. Sørg for at du velger kameraets eksterne lydkilde i stedet for den interne mikrofon.

Kamerautgangen har samme miks som USBopptaksutgangen, og det du hører i høyttalerne og hodetelefonene.

Du kan stille inn miksen og nivåene til kameraet ved å bruke glidebryterne i Vocaster Hubs mikser.

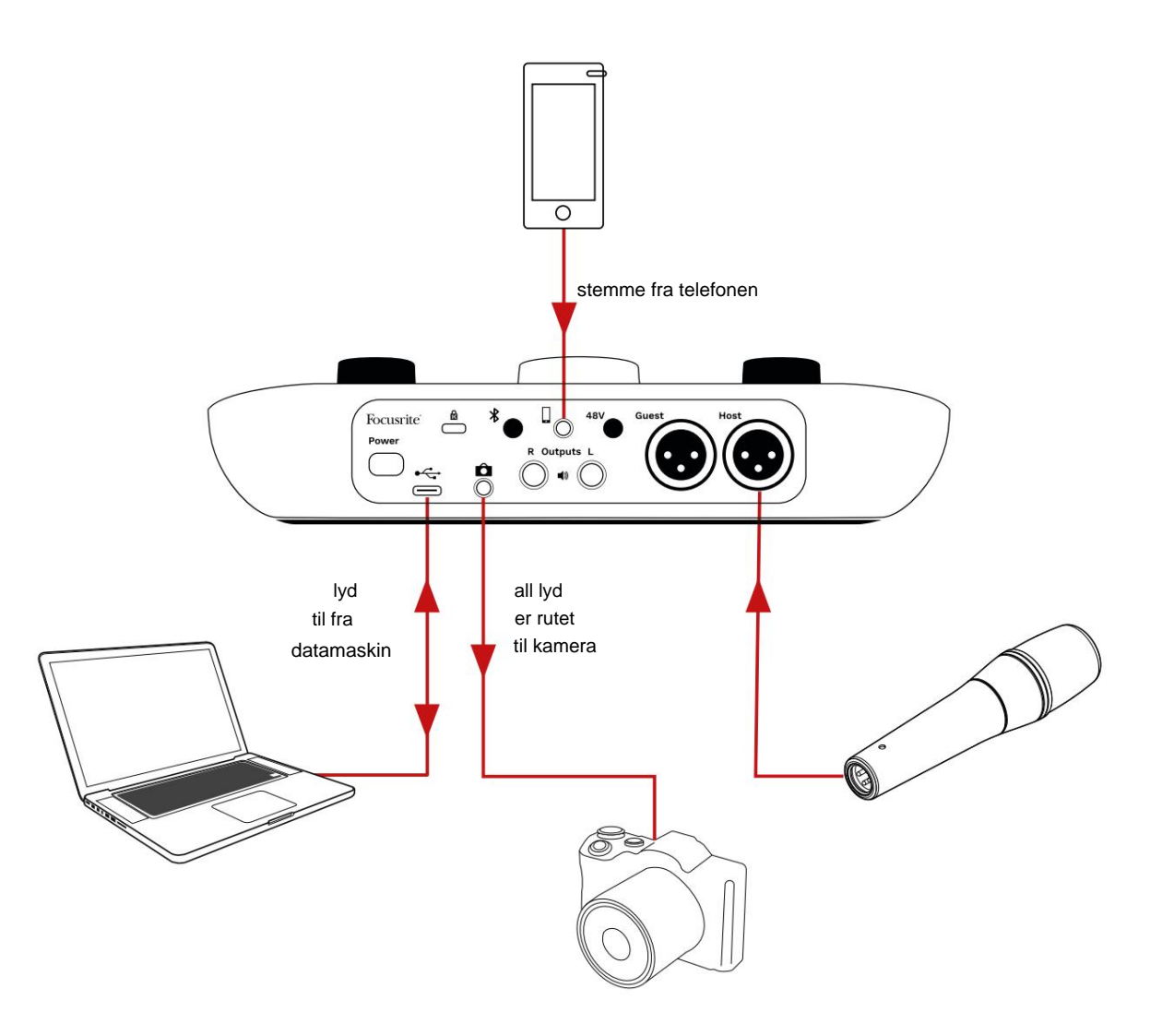

# **Vocaster Hub programvare**

Som en del av registreringsprosessen for Easy Start, installerer du Vocaster Hub-programvaren på datamaskinen din. Vocaster Hub gir deg tilgang til ytterligere Vocaster Two-funksjoner - viktigst av alt, den lar deg balansere stemmen din og gjestene dine mot annen lyd i miksen din.

i full detalj. Den følgende delen av denne brukerhåndboken er begrenset til en oversikt over **VIKTIG:** En egen Vocaster Hub Brukerveiledning kan lastes ned fra Dette beskriver bruken av Vocaster Hub programvarens primære funksjoner. [nedlastingsområde](https://downloads.focusrite.com) fra Focusrite-nettstedet.

Vocaster Hub på datamaskinen din vises dette ikonet i programmene dine: Slik åpner du Vocaster Hub: Etter at du har installert

Klikk på den for å åpne Vocaster Hub.

Hvis Vocaster Two-grensesnittet ikke er koblet til datamaskinen og slått på, vil du se en velkomstside.

![](_page_25_Picture_9.jpeg)

lenker. Du kan alltid gå tilbake til denne siden ved å slå av grensesnittet. Mer veiledning om bruk av Vocaster Two, inkludert opplæringsvideoer, er tilgjengelig på disse lenkene.

Når du kobler til grensesnittet og slår det på, lyser ikonet hvitt for å bekrefte at anansasken at tet hkommunisere vocaster **Hubs** 

#### Kontrollside:

![](_page_25_Figure_13.jpeg)

To har ikke vært i stand til å kommunisere med Legg merke til [hjelpesenteret e](https://support.focusrite.com/hc)ller [kontakt kundestøtte](https://support.focusrite.com/hc/requests/new) kontakt kundestøtte kontakt kundestøtte kontakt kundestøtte datamaskinen din, og du bør kontrollere at kabelen er riktig plugget inn.

# **Styring av mikrofonene**

**Host Input** og Guest **Input** -panelene er der du justerer Vocaster Twos mikrofonkanaler:

![](_page_26_Picture_142.jpeg)

#### **Mic Level** -displayene for de to

mikrofoninngangene fungerer identisk. Hver er både en nivåmåler og en nivåkontroll. Klikk

og dra en grå linje for å justere forsterkningen. Denne kontrollen dupliserer den roterende forsterkningsknappen på grensesnittet, og du kan justere forsterkningen med begge kontrollene.

Fargelinjen viser mikrofonsignalnivået, og igjen dupliserer dette signalnivået halo-visning på grensesnittet.

Linjen skal forbli grønn mesteparten av tiden, med ravfarget vises bare på de høyeste "toppene". Hvis den blir rød, er forsterkningen satt for høyt.

Under måleren/nivådisplayet er tre knapper som dupliserer de på grensesnittets topppanel:

mikrofon; knappen og nivådisplayet viser rødt når mute er aktiv. • **Demp** – klikk på denne for å dempe

På grensesnittet lyser Mute og Auto Gainknappene rødt og den aktuelle lysbuen pulserer rødt. Klikk på nytt for å slå på lyden.

- Forbedre klikk på denne for å aktivere Forbedre-funksjonen; både skjerm- og maskinvareknappene lyser grønne. Klikk igjen for å deaktivere.
- **Autoforsterkning | | klikk på denne for å starte** Auto Gain-funksjon; snakk normalt inn i mikrofonen i 10 sekunder for å kalibrere forsterkningsinnstillingen.

![](_page_26_Picture_15.jpeg)

### **Kontrollerer miksen din**

**Mix** -delen av Vocaster Hub lar deg balansere lydinngangene og datamaskinutgangene som utgjør Show Mix.

I likhet med Mic Level-kontrollen, er "sliderne" både målere og nivåkontroll. Glidebryterne påvirker hodetelefon-/høyttalermiksene og Show Mix-opptak, men påvirker ikke nivået til hver kanal i programvaren din. Kanalene til mikseren er (venstre til høyre):

Vertsmikrofon. • **Vert** (mono) – dette er Vocaster Two's

- Giestemikrofon. • **Gjest** (mono) – dette er Vocaster Two's
- **Aux** (stereo) bruk dette når du har koblet en telefon til bakpanelet kontakt. Den justerer lydnivået mottas fra telefonen.
- **Bluetooth** (stereo) bruk dette når du strømmer lyd trådløst fra en telefon eller annen enhet ved hjelp av Bluetooth.
- **Loopback 1** og **Loopback 2** (stereo) disse kontrollerer nivået til to lydkilder på datamaskinen din: disse kan være feeds fra internett, forhåndsinnspilte filer eller andre kilder. På bildet nedenfor er Loopback 2 "klippende", så kildenivået må skrus ned for å stoppe den røde klippelinjen.
- kontrollerer det generelle utgangsnivået til mikseren. • **Show Mix** (stereo) – dette viser og

På Loopback 2-kanalen er den røde delen av måleren 'Clip Indicator'. Dette viser at **kilden** er for høy og kan forvrenges i opptaket. Bluetooth og Loopback er et unntak og kan vises som klippet oftere.

## Skru ned sporets kilde, **ikke glidebryteren i mikseren.** Hvis

Show Mix klippene, skru ned sporene i mikseren.

![](_page_27_Figure_14.jpeg)

#### focusrite.com Fortell verden 27

# **Ta opp lyder fra datamaskinen**

Vocasters Loopback-funksjon lar deg ta opp lydkilder fra datamaskinen din (f.eks. lydutgang fra en nettleser).

Det er to stereo Loopback-glidere på mikseren; disse bruker Vocaster Twos 'virtuelle' innganger. De virtuelle inngangene har ikke kontakter på grensesnittet, men du kan ta dem opp i DAW-en din på samme måte som alle andre innganger.

Du kan mate hver Loopback-inngang fra en annen programvareapplikasjon. Hvilken applikasjon du bruker med hver Loopbackinngang er konfigurert i applikasjonens utdatainnstillinger.

Hvis du er en Mac-bruker og ønsker å bruke begge Loopbackinngangene, anbefaler vi at du leser [denne støtteartikkelen.](https://support.focusrite.com/hc/en-gb/articles/4417869576210)

- Loopback 1 denne inngangen får sitt signal fra programvare med utgangsruting satt til Playback 1-2, eller programvare som ikke støtter utgangsruting. Programvaren du kan bruke med Loopback 1 inkluderer:
	- Nettlesere
	- Programvare for musikkavspilling som f.eks Spotify eller Apple Music
	- Videosamtaler og konferanser programvare
- Loopback 2 denne inngangen får signalet fra lydprogramvare med utgangsrutingen satt til Playback 3-4. Du kan konfigurere dette i programvarens lydinnstillinger, men ikke all programvare tillater valg av utgangsruting, så sjekk programvarens brukerveiledning for denne funksjonen. Programvare med mulighet for å mate lyd til Loopback 2 inkluderer:
	- Annen programvare for opptak eller avspilling du bruker
	- VOIP og videokonferanseapplikasjoner

#### **Eksempel på Loopback-bruk**

Du vil kanskje bruke begge Loopback-inngangene når du spiller inn et show, men trenger uavhengige opptak av andre programvarelyder for å mikse senere. For eksempel, i showet ditt, vil du ta opp samtalen din med en gjest i en videosamtale i tillegg til å inkludere en lyd eller jingleavspilling fra en annen programvare for lydavspilling.

Programvaren for videosamtaler (f.eks. Zoom) ruter utgangen til Playback 1-2 som standard. Dette vises som Loopback 1 i mikseren. Du kan deretter rute utgangen fra avspillingsprogramvaren til Playback 3-4, som blir tilgjengelig som Loopback 2.

I opptaksprogramvaren kan du nå ha separate spor for opptak:

- Loopback 1 vises på din DAW kanal 11 og 12
- Loopback 2 vises på din DAW kanal 13 og 14

For alle ytterligere detaljer, se brukerveiledningen for Vocaster Hub.

# **Spille inn spor i programvare**

Avhengig av hvilken opptaksprogramvare du bruker, kan du velge fra opptil 14 kanaler å ta opp fra, til separate spor.

De fjorten kanalene du vil se er:

![](_page_29_Picture_227.jpeg)

#### **MASKINVAREFUNKSJONER**

# **Maskinvarefunksjoner**

## **Topppanel**

Den store rotasjonskontrollen justerer forsterkningen for begge mikrofoninngangene, som valgt av **verts-** og **gjesteknappene .**  Forsterkningskontrollen har to LED-buer. Disse har flere funksjoner.

De ytre LED-buene rundt forsterkningsknappen er "halo"-målere: den til venstre er for vertsmikrofoninngangen, den til høyre er for gjestemikrofoninngangen:

- De viser mikrofonnivået: grønt betyr normal drift, gult viser at signalet er nær klipping, og rødt viser digital klipping, som alltid bør unngås.
	- I tillegg pulserer hver bue rødt når den tilsvarende mikrofonen er dempet

![](_page_30_Figure_8.jpeg)

Den tynnere indre ringen som omgir

Denne har flere funksjoner: forsterkningsknappen er en multifunksjons "halo" LED.

- Den lyser hvitt mens mikrofonforsterkningen justeres, for å vise gjeldende forsterkningsinnstilling •
- Den fungerer som en nedtellingstidtaker under en Auto Gain-kalibrering
- Etter en Auto Gain-kalibrering av en av mikrofonforforsterkerne, vil den blinke grønt eller rødt for å vise en vellykket eller mislykket operasjon (henholdsvis)

**Vertsmonitor utgangsnivåkontroll** - setter utgangsnivået på både frontpanelet Hosthodetelefonutgang og bakpanelhøyttalerutgangene.

**Utgangsnivåkontroll for gjestemonitor**  angir utgangsnivået på frontpanelets gjestehodetelefonutgang.

•

#### **MASKINVAREFUNKSJONER**

# **Topppanel (forts.)**

#### **Knapper**

![](_page_31_Figure_4.jpeg)

### **Mikrofondempingsknapper** for hver mikrofoninngang. Trykk for å slå av eller på en mikrofonkanal. LED lyser rødt når demping er aktiv.

![](_page_31_Picture_6.jpeg)

#### **Forbedringsknapp** for hver mikrofoninngang. Trykk for å aktivere/deaktivere forbedringsfunksjonen. LED lyser grønt når Enhance er aktiv.

![](_page_31_Picture_8.jpeg)

Et kort trykk tildeler forsterkningsknappen til enten verts- eller gjestemikrofonforforsterkeren. Et langt trykk starter Auto Gain-funksjonen: snakk normalt inn i mikrofonen i 10 sekunder for å stille inn forsterkningen. LED-en pulserer gult under prosessen.

# **48V**

Lyser rødt når 48V fantomstrøm er aktiv for den valgte mikrofonen (vert eller gjest). Lyser svakt rødt hvis fantomstrøm bare er aktivert for mikrofonen som ikke er valgt for øyeblikket.

#### **Indikatorer**

![](_page_31_Picture_14.jpeg)

grensesnittet har kommunikasjon med En LED som lyser hvitt når datamaskin den er koblet til, og rød hvis kommunikasjonen svikter.

# $\bigstar$

lyd som skal sendes mellom de to. når en telefon eller annen Bluetooth-enhet har koblet til Vocaster Two, for å tillate En flerfarget LED som lyser blått

#### **MASKINVAREFUNKSJONER**

#### **Bakpanel**

![](_page_32_Picture_3.jpeg)

# **Power**

Trykk for å slå Vocaster Two på og av.

# $\overrightarrow{C}$

USB 3.0-port – Type C-kontakt; koble til din bærbare eller datamaskin med USB-kabelen som følger med.

Kensington-sikkerhetsspor – gjør din Vocaster Two sikker med en Kensington-lås.

3,5 mm TRS jack-kontakt for tilkobling av Vocaster Two til den eksterne lydinngangen til et videokamera.

# $\ast$

Aktiverer Bluetooth-tilkobling: se delen "Bruke Bluetooth" (side 22) for full informasjon.

#### 3,5 mm TRRS jack-kontakt for kablet tilkobling til en kompatibel telefon.

2 **Utganger L** og **R** – for tilkobling til monitorhøyttalere. To ¼' TRS jack-kontakter; elektronisk balansert. Enten ¼' TRS (balansert tilkobling) eller TS (ubalansert tilkobling) jackplugger kan brukes.

# 48V

Fantomstrømbryter for mikrofoninnganger – trykk for å aktivere 48V fantomstrøm ved XLR-kontakten for den valgte mikrofonkanalen.

#### **Vert** og **gjest**

XLR-uttak for tilkobling av mikrofoner.

#### **På forsiden:**

![](_page_32_Picture_22.jpeg)

Koble til hodetelefoner her. Hvis hodetelefonene dine bruker en 3,5 mm-kontakt, må du bruke en 3,5 mm til ¼' kontaktadapter. **Host-** og **gjestehodetelefonutganger .**

#### **SPESIFIKASJONER**

# Spesifikasjoner

# Ytelsesspesifikasjoner

Disse spesifikasjonene lar deg sammenligne din Vocaster med andre enheter og sørge for at de fungerer sammen. Hvis du ikke er kjent med disse spesifikasjonene, ikke bekymre deg, du trenger ikke å vite denne informasjonen for å bruke Vocaster med de fleste enheter

![](_page_33_Picture_274.jpeg)

![](_page_33_Picture_275.jpeg)

## Frekvensrespons 20Hz - 20KHz +0, -0,5dB 16Kÿ Maksimalt inngangsnivå 0dBu Impedans -94dB **Telefoninngang** THD+N (@ -1dBFS)

![](_page_33_Picture_276.jpeg)

![](_page_33_Picture_277.jpeg)

![](_page_33_Picture_278.jpeg)

![](_page_33_Picture_279.jpeg)

![](_page_33_Picture_280.jpeg)

#### focusrite.com Fortell verden 33

### **SPESIFIKASJONER**

# Fysiske og elektriske egenskaper

![](_page_34_Picture_112.jpeg)

![](_page_34_Picture_113.jpeg)

![](_page_34_Picture_114.jpeg)

![](_page_34_Picture_115.jpeg)

![](_page_34_Picture_7.jpeg)

#### **SPESIFIKASJONER**

# **Voster DM14v mikrofonspesifikasjoner Spesifikasjoner for Vocaster HP60v hodetelefoner**

![](_page_35_Picture_160.jpeg)

![](_page_35_Picture_161.jpeg)

![](_page_35_Picture_162.jpeg)

![](_page_35_Picture_163.jpeg)

![](_page_36_Picture_0.jpeg)

![](_page_36_Picture_1.jpeg)

#### **Feilsøking Studiepoeng**

For alle feilsøkingsspørsmål, vennligst besøk Focusrite-hjelpesenteret på [support.focusrite.com](https://support.focusrite.com)

#### **Opphavsrett og juridiske merknader**

Vocaster er et varemerke for Focusrite Audio Focusrite er et registrert varemerke og Engineering Limited.

Alle andre varemerker og handelsnavn er Alle rettigheter forbeholdt. 2022 © Focusrite Audio Engineering Limited. eiendommen til sine respektive eiere.

jobbe for å gi deg dette produktet. Focusrite vil takke følgende medlemmer av Vocaster-teamet for deres innsats

Vincenzo Di Cosmo og Wade Dawson Luke Matthews, Martin Dewhirst, Ed Fry, Eddie Judd, Emma Davies, Jake Wignall, James Johnson, James Otter, Alex Wood, Andre Cerqueira, Mike Richardson, Mukesh Lavingia, Jessica Chambers, Joe Deller, Ben Dandy, Bran Searle, Ben Cochrane, Ryan Gray, Seraphin Gnehm, Steve Bush, Chris Graves, Dan Weston, Daniel Clarke, Tom Cartwright, Vidur Dahiya, Daniel Hughley, David Marston, Derek Orr, Kai Van Dongen, Linus Reitmayr, Adrien Fauconnet, Alex Middleton-Dalby, Harry Morley, Ian Hadaway, Jack Cole, Mary Browning, Michail Fragkiadakis, Anthony Nicholls, Ben Bates, Ben Cook, James Surgenor, Jason Cheung, Jed Fulwell, Orla Haigh, Pete Carss, Rob Stevenson, Stefan Archer, Stratis Sofianos,